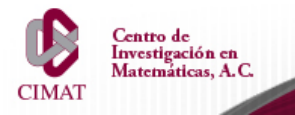

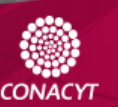

# **Guía para el uso del sistema de páginas personales utilizando SSH**

Esta guía tiene el fin de orientar al usuario en el uso de aplicaciones para la transferencia de archivos entre su equipo y el servidor que aloja su página personal del CIMAT.

Si tienes alguna duda puedes pedirle más informes al personal del departamento de Cómputo y Redes.

## **Usuarios de Windows**

Para los usuarios de Windows es necesario instalar un programa que realice la tarea de transferencia de archivos, tales como WinSCP, FileZilla o SSH Secure Shell Client. En esta guía se mostrará cómo hacerlo con WinSCP, con los otros programas es muy similar el procedimiento.

Para descargar el programa de WinSCP hacer clic en [esta](https://winscp.net/eng/download.php) liga.

[Una vez descargado y descomprimido el programa, al ejecutarse aparecerá una ventana como la siguiente:](http://personal.cimat.mx:8181/~public/ayuda_ssh/software/secureshell_client-3.2.9.exe)

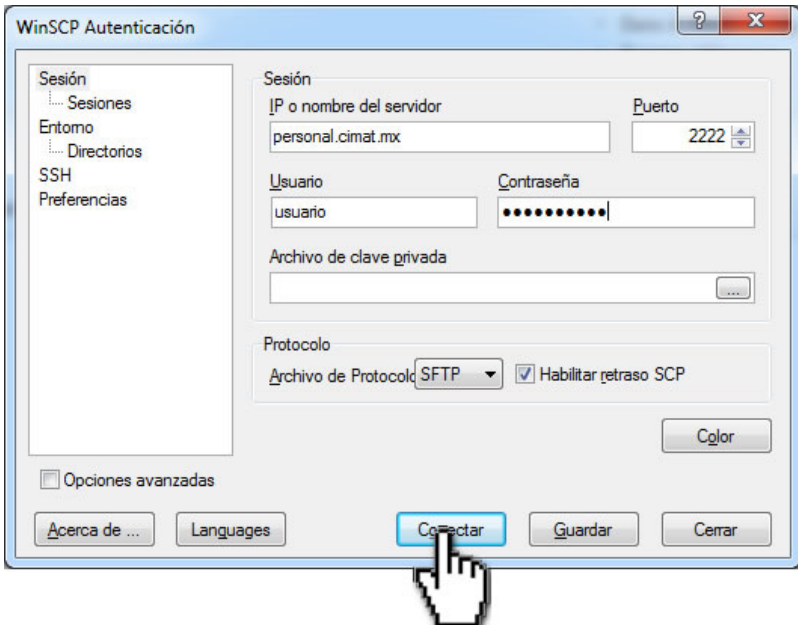

Los datos para conectarse son:

- IP o nombre del servidor: personal.cimat.mx
- Puerto: <sup>2222</sup>
- Usuario: [*tu\_usuario*]
- Contraseña: [*la\_otorgada\_por\_cómputo\_y\_redes*]

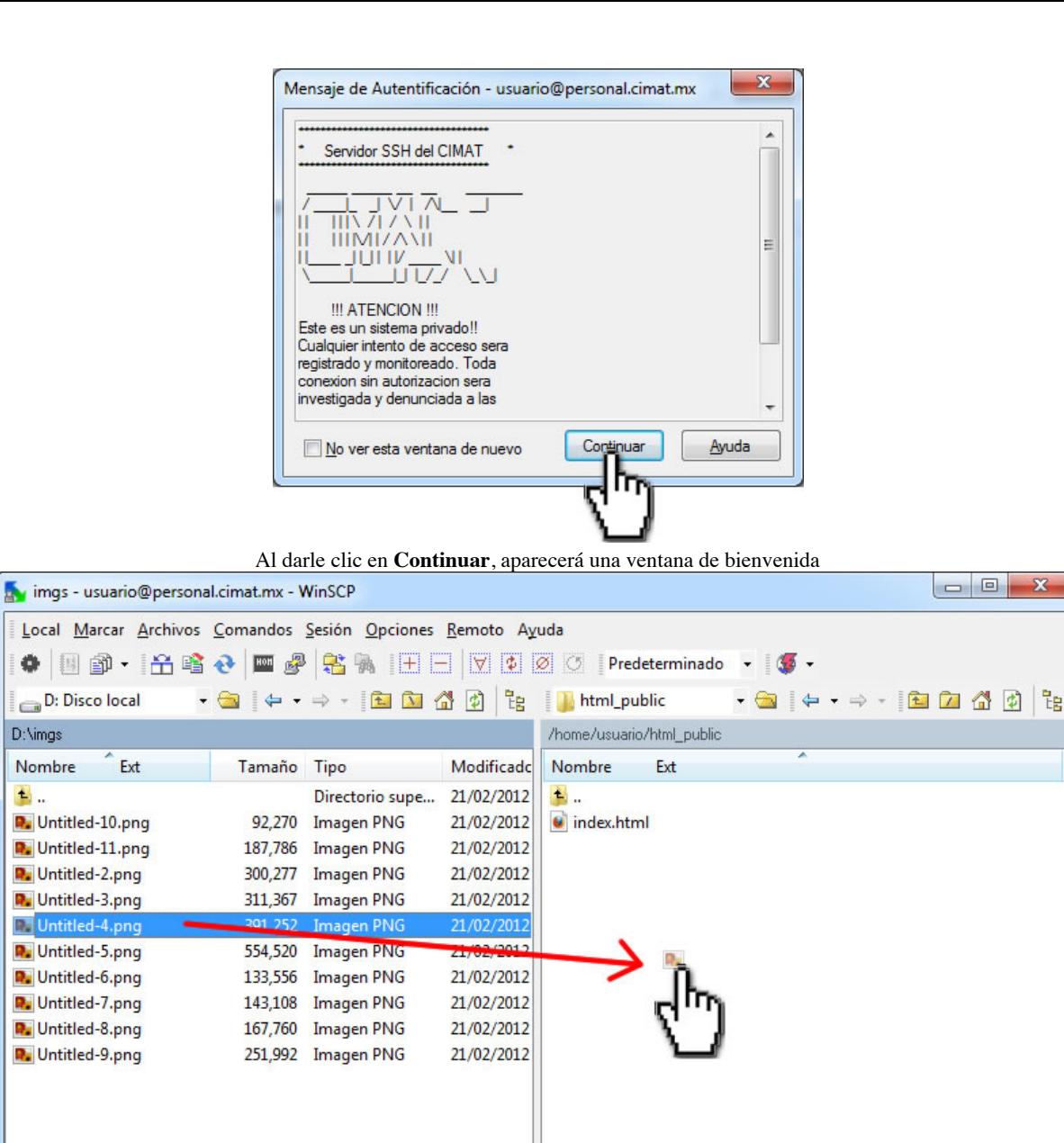

En la ventana principal, se aprecia de lado derecho los archivos del equipo local, del lado izquierdo muestra las carpetas de nuestra cuenta en el servidor SSH, por lo que se trabajará en la carpeta de html\_public para los contenidos de las páginas personales. Cualquier archivo fuera de esta carpeta (html\_public) quedará inaccesible por los navegadores de Internet.

**P2 Renombrar 7** F4 Editar **a** F5 Copiar **a** F6 Mover **A** F7 Crear directorio X F8 Eliminar **A** F9 Propiedades **F1** F10 Salir

0 B de 244 B en 0 de 1

SFTP-3

a

O)

 $0:04:01$ 

 $\leftarrow$ 

382 KiB de 2,474 KiB en 1 de 10

Ahí se eligen los archivos que se desean publicar, arrastrándolos desde el equipo local hacia la derecha, en el directorio remoto (/home/usuario/html\_public).

![](_page_2_Picture_63.jpeg)

Aparecerá una ventana para pedir la confirmación de que dichos archivos se desean copiar al servidor. Se confirma haciendo clic en Copiar.

Para confirmar se puede teclear la ruta en el navegador de internet: https://www.cimat.mx/~*usuario/*

![](_page_2_Picture_64.jpeg)

#### **Nota importante:**

Si no se deja el "/" al final, es posible que la ruta de la página personal se muestre similar a lo siguiente:

![](_page_2_Picture_6.jpeg)

# **Usuarios de Linux (modo gráfico)**

Para los usuarios de Linux, en ambiente gráfico (Gnome o KDE) tienen un asistente de conexiones remotas por defecto en sus exploradores de

archivos.

Por ejemplo, en Ubuntu se puede encontrar ese asistente en la siguiente ruta:

Menú Places -> Connect to server

Esta opción abrirá una ventana para completar con los mismos datos que se utilizaron en el ejemplo con Windows:

![](_page_3_Picture_0.jpeg)

### **Usuarios de Linux (modo línea de comandos)**

Para los usuarios de Linux que desean subir sus archivos por medio de la línea de comandos, el procedimiento es el siguiente: Desde la máquina local escribir:

\$ scp -rv -P 2222 index.html usuario@personal.cimat.mx:/home/usuario/html\_public

(Deberá sustituir *usuario* por el suyo).

Esperar a que salga este mensaje:

usuario@personal.cimat.mx's password:

Cuando el comando es exitoso, deberá salir un mensaje final con algo similar a lo siguiente:

Transferred: sent XXXX, received XXX bytes, in X.X seconds

## **Restringir el acceso a tu página por medio de passwords**

Puedes limitar el acceso a un directorio de los que ingresan por medio de tu página de web, de la siguiente manera:

1. Crea el directorio al cual quieres restringir el acceso (en caso necesario), digamos una carpeta llamada "privado" (ejem: ~/html\_public/privado).

2. En este directorio crea un archivo llamado **.htaccess**

\$ touch .htaccess

Con un editor de texto abre el archivo recién creado:

\$ nano .htaccess

Dentro de este archivo escribe las siguentes líneas:

```
AuthUserFile /home/usuario/html_public/privado/.access
AuthName Confidencial
AuthType Basic
```

```
<Limit GET>
require user usuario invitado1 invitado2
</Limit>
```
En la primer parte, donde aaparece como **/home/***usuario***/** lo debes cambiar por tu nombre de usuario En la siguiente parte, debe mantenerse la instrucción **require user** seguido del usuario y delante de él, los demás usuarios a los que se les dará acceso.

3. Para crear el archivo de passwords, cambiate a tu directorio privado y ahí capturar el siguiente comando:

```
$ htpasswd -c .access invitado1
```
en lugar de **invitado1** puedes dar el nombre que se desee, después se escribe el nuevo password (dos veces).

Se pueden añadir más usuarios y passwords con el comando:

\$ htpasswd .access invitado3

A continuación se muestra unas imágenes de cómo sería el proceso de autenticación una vez realizados correctamente los pasos anteriores:

![](_page_5_Picture_0.jpeg)

![](_page_5_Picture_22.jpeg)